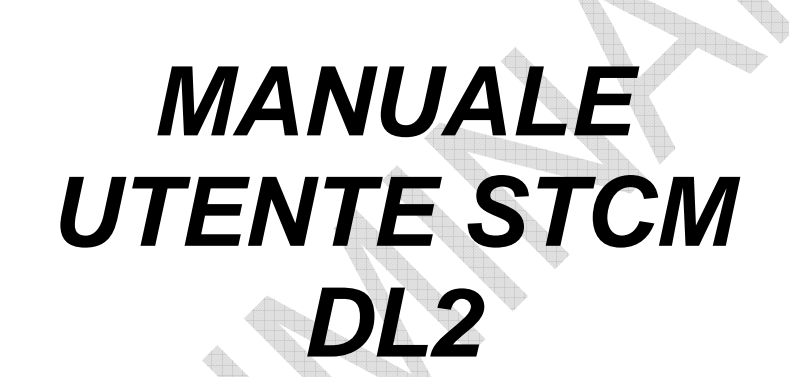

# Concentratore per Telelettura di Contatori M-Bus con Datalogger

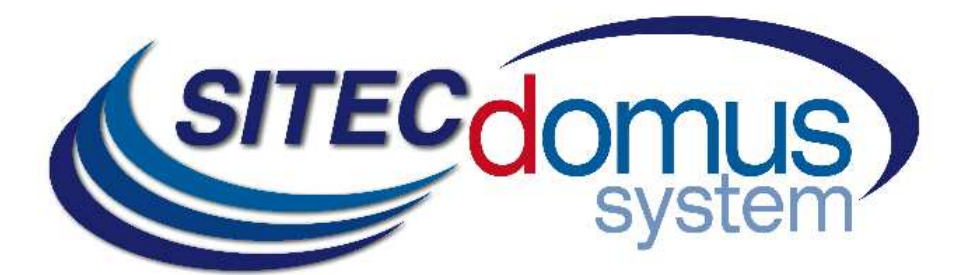

# **SOMMARIO**

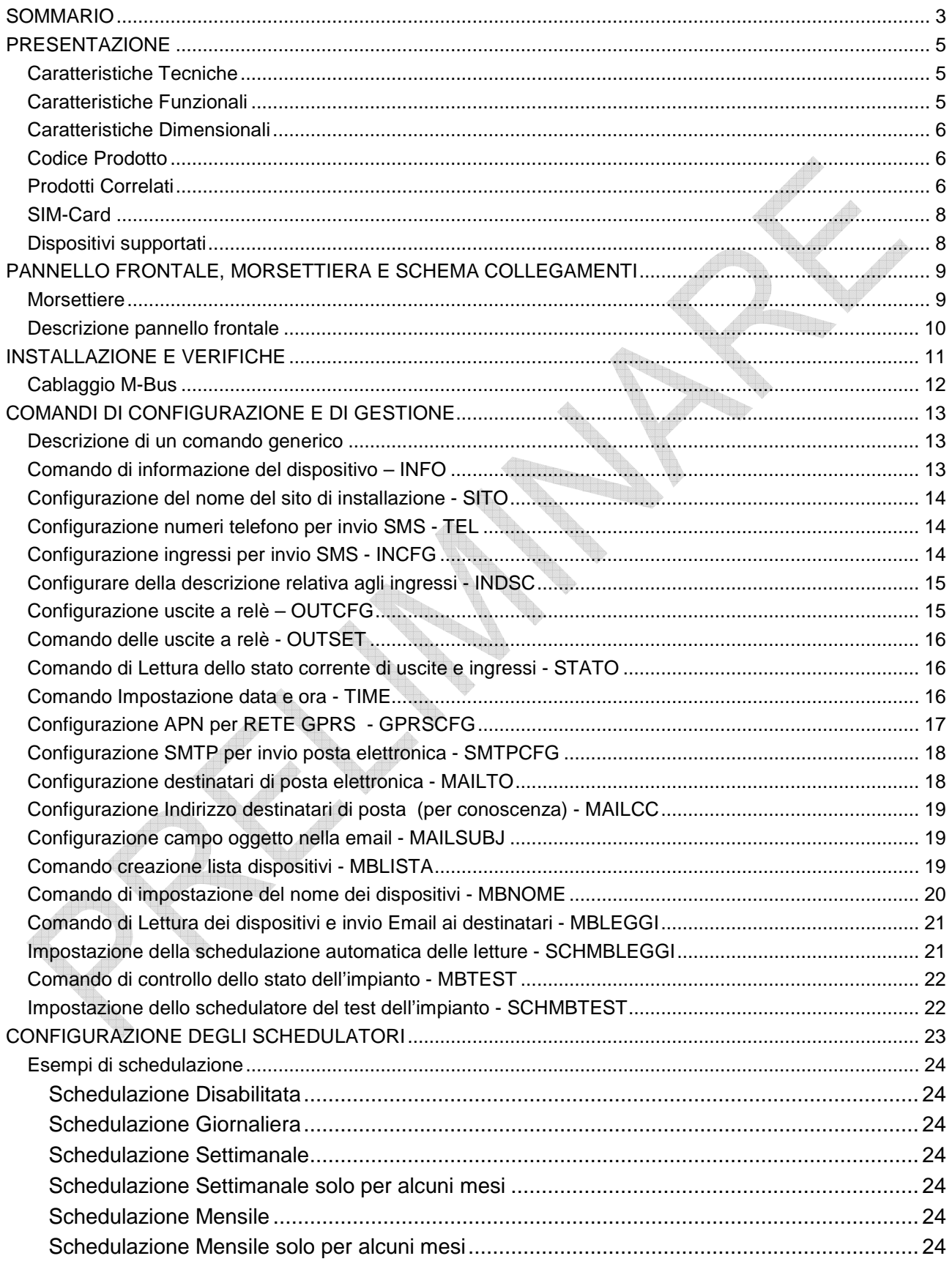

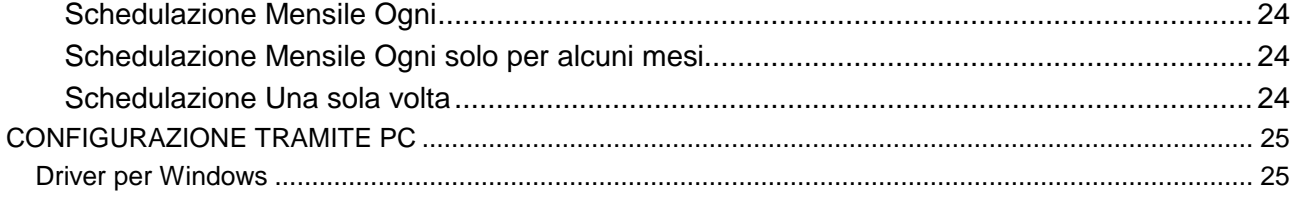

## **PRESENTAZIONE**

Il dispositivo STCM DL2 "Concentratore per dispositivi M-Bus con Datalogger" è un Master per reti M-Bus che ha lo scopo di raccogliere i dati da una rete di contatori, di inviarli all'utente tramite il modem GSM-GPRS interno e di memorizzare le letture eseguite per permettere all'utente una successiva visualizzazione in locale tramite PC.

I dati delle letture dei dispositivi possono essere inviati tramite E-mail ad uno o più destinatari di posta elettronica. Le letture sono disponibili in un file allegato in formato "csv", già formattati e leggibili con qualsiasi programma (ad esempio con Excel).

Il dispositivo dispone di due schedulatori automatici, programmabili indipendentemente, che leggono, inviano via E-mail e memorizzano i dati dalla rete M-Bus.

Le letture possono avvenire con cadenza:

- Giornaliera:
- Settimanale;
- Mensile:

L' STCM DL2 ha una memoria di 1 Mb dedicata al salvataggio delle letture. La durata della memoria dipende principalmente dal numero di dispositivi connessi alla rete M-Bus e dalla frequenza delle letture. Con 100 dispositivi connessi alla rete, la memoria verrà completamente riempita dopo circa 50 letture. Dopodiché e si iniziano a sovrascrivere i dati più vecchi.

In alternativa, le letture possono essere fatte localmente tramite il programma utente "STCU Reader" fornito a parte.

Il dispositivo può essere configurato e comandato tramite l'invio di opportuni SMS oppure tramite il software "STxM Reader".

#### **CARATTERISTICHE TECNICHE**

- Alimentazione: 230Vac 50/60Hz;
- Modem GSM/GPRS Quad Band:
- Led di indicazione intensità di campo GSM;
- Led di indicazione dello stato della linea M-Bus;
- 3 Ingressi digitali (contatto);
- 2 uscite a relè 6(2)A 250Vac con contatto in scambio;
- Porta USB Slave isolata per la lettura in locale, tramite apposito software, di tutti i contatori in rete M-Bus;
- Lettura locale tramite PC e apposito software ("STCU Reader");
- Configurazione del dispositivo tramite PC ed apposito software ("STxM Reader");
- Porta M-Bus Master protetta contro il sovraccarico e cortocircuito a 2400 Baud;
- Dispositivo per 60 contatori e con estensione tramite gli amplificatori appositi a 250, 500 indirizzi nel collegamento multi amplificatore con topologia mista;
- Opzionale: Dispositivo con Data Logger per la lettura e registrazione in memoria fino a 250 contatori con gli opportuni amplificatori di segnale;
- Opzionale: Dispositivo con interfaccia Ethernet per la connessione a internet tramite rete ADSL;

#### **CARATTERISTICHE FUNZIONALI**

• Configurazione automatica del modem in base alla SIM inserita;

- Fornitura gratuita di un server SMTP per evitare eventuali problemi di spam con i server SMTP standard;
- Lettore per contatori e/o dispositivi con interfaccia M-Bus, memorizzazione e trasmissione dati tramite E-Mail in connessione GPRS. E' anche possibile leggere i contatori in locale tramite l'uso di apposito software installato in un PC e collegato al dispositivo STCM tramite la porta USB;
- I dati delle letture sono inviati in formato csv, ordinati in forma tabellare omogenea, leggibili direttamente da Excel;
- Configurazione del dispositivo tramite l'invio di SMS oppure in locale tramite PC ed apposito software;
- Può essere associato un nome ad ogni contatore M-Bus;
- Invio automatico di un SMS:
	- **1)** Il sistema di telecontrollo, in corrispondenza di un evento d'allarme, invia ai numeri di telefono configurati (max. 4) un SMS di segnalazione;
	- **2)** Invio di un SMS su evento di allarme interno;
	- **3)** Invio di un SMS su evento di allarme esterno (ingressi I1, I2 e I3). l dispositivo, su evento di cambio dello stato degli ingressi invia un SMS di allarme o di ripristino dello stesso;
	- **4)** La descrizione dell'allarme può essere configurata a piacere dall'utente;
- L'utente, tramite l'invio di un SMS al sistema di telecontrollo può:
	- **1)** Ricevere sul proprio cellulare lo stato della centralina (allarmi, dati);
	- **2)** Comandare le uscite a relè disponibili (configurabili in modalità ON/OFF);
	- **3)** Modificare i numeri telefonici per l'invio dei dati e degli allarmi;
	- **4)** Richiedere l'invio delle letture correnti dell'impianto;
	- **5)** Modificare la descrizione degli ingressi;
	- **6)** Configurare il dispositivo;
- Possibilità di impostare da remoto sino a due schedulatori per l'invio automatico delle letture: giornaliera, settimanale o mensile data e ora di lettura dei contatori M-Bus e invio dei valori di conteggio ai destinatari di posta elettronica;
- Verifica allarmi dispositivi M-Bus (guasti o manomissioni), impostabile tramite schedulatore, con segnalazione di eventuali anomalie tramite SMS;

### **CARATTERISTICHE DIMENSIONALI**

- Aggancio: Aggancio su guida DIN EN 607; Colore: Grigio RAL 7035;
- Materiale: **PPO** autoestinguente:
	- Dimensioni: 8 moduli DIN;

### **CODICE PRODOTTO**

• STCM-060-DL2 Modulo base per la lettura fino a 60 contatori con modem per l'invio dei dati delle letture tramite rete GPRS con Datalogger;

#### **PRODOTTI CORRELATI**

- ST-AM-120-01 Modulo amplificatore di segnale per la lettura fino a 120 contatori;
	- ST-AM-250-01 Modulo amplificatore di segnale per la lettura fino a 250 contatori;
- ST-SWL-C01 Software per la lettura locale dei contatori (STCU Reader);
- ST-SWC-C2 Software di configurazione locale del concentratore (STxM Reader);
- SG-PRG-USB Cavo di collegamento mini USB PC;
- SG-ANT-TCAT Antenna stilo:
- SG-ANT-AD1 Antenna direttiva;
- SG-ANT-AM1 Antenna stilo con base magnetica (in dotazione);

# **MODALITÀ DATA LOGGER**

Il dispositivo dispone di due schedulatori automatici, programmabili indipendentemente, che leggono, inviano tramite E-mail e memorizzano i dati delle letture dei contattori, per permettere all'utente una successiva visualizzazione mediante l'utilizzo di uno specifico software.

#### **MEMORIA DATA LOGGER**

L'STCM 2DL ha una memoria dedicata al salvataggio delle letture. Non appena viene eseguita una schedulazione, i dati rilevati vengono immagazzinati in tale memoria per permettere all'utente di visualizzarli in un successivo momento.

La memoria Datalogger ha la capienza di 1 Mb. Nel caso tale memoria fosse piena, le vecchie informazioni vengono sovrascritte dalle nuove, perdendo quindi i dati precedentemente immagazzinati.

L'utilizzo di memoria da parte di una schedulazione dipende principalmente dal numero di contattori connessi alla rete M-BUS e dalla lunghezza dei frame dei singoli contattori. Inoltre, maggiore sarà la frequenza delle schedulazioni, maggiore sarà la velocità di esaurimento della memoria.

Esempio: Ad una rete sono connessi 50 dispositivi, ognuno dei quali ha un frame di 125 byte. Vogliamo effettuare una scansione mensile. Per calcolare il numero di scansioni necessarie per esaurire lo spazio in memoria è necessario dividere la capacità della stessa per la somma dei loro singoli frame; in questo caso effettuare il seguente calcolo: 50\*125 = 6225 (per semplicità abbiamo supposto che tutti i contattori fornissero un frame di lunghezza uguale). Così facendo è possibile calcolare lo spazio occupato da una singola scansione. Dividere infine la capienza della memoria con lo spazio occupato da una singola scansione. Ritornando all'esempio, svolgere il calcolo 1.000.000/6225=160. Il valore 160 indica il numero di scansioni necessarie per esaurire lo spazio in memoria, nel caso specificato 160 mesi. Concludendo, la formula per calcolare il numero di scansioni necessarie per esaurire lo spazio in memoria è la seguente:

Scansioni necessarie = Capacità memoria / (Byte Frame 1 + Byte Frame 2 + … Byte Frame N)

#### **SCHEDULATORI**

Lo schedulatore è uno strumento che permette di eseguire una lettura di tutti i contattori con una certa periodicità, selezionabile dall'apposito menù nel software "STxM Reader". La periodicità delle letture può essere selezionata tra le diverse alternative:

"Disabilitato": lo schedulatore non è attivo, quindi non avverrà nessuna lettura dei contattori;

"Giornaliero": lo schedulatore esegue una scansione al giorno e all'ora impostata;

"Una sola volta": lo schedulatore esegue una singola scansione, nel giorno del mese selezionato e all'ora impostata;

"Settimanale": lo schedulatore esegue una scansione alla settimana nel giorno selezionato, e all'ora impostata. Inoltre in questa modalità è possibile scegliere in quali mesi eseguire la scansione;

"Mensile": lo schedulatore esegue una scansione al mese nella data desiderata e all'ora selezionata. Inoltre in questa modalità è possibile scegliere in quali mesi eseguire la scansione;

Un.

#### **SIM-CARD**

La SIM non è fornita assieme all'apparecchiatura e deve essere di ultima generazione per tensioni di (2,8V - 1,8 V). Può essere acquistata presso un gestore di telefonia mobile; non deve avere il PIN abilitato.

La SIM deve avere il traffico internet abilitato: questo servizio serve per l'invio delle e-mail, utilizza pochi kilobyte e il collegamento dura qualche secondo.

Il dispositivo utilizza inoltre gli SMS per gli allarmi e il controllo remoto.

Considerare gli elementi sopra per il tipo di contratto.

Normalmente un contratto di abbonamento M2M (Machine To Machine) e quello più indicato per questo utilizzo.

Inserire **a dispositivo spento** la SIM nello slot, come indicato dalla serigrafia sul dispositivo.

- Introdurre la SIM nella feritoia in basso a destra fino a sentire il click.
- Spingere la stessa fino a sentire il click per ottenerne l'estrazione.

#### **DISPOSITIVI SUPPORTATI**

Attualmente vengono supportati i seguenti contatori:

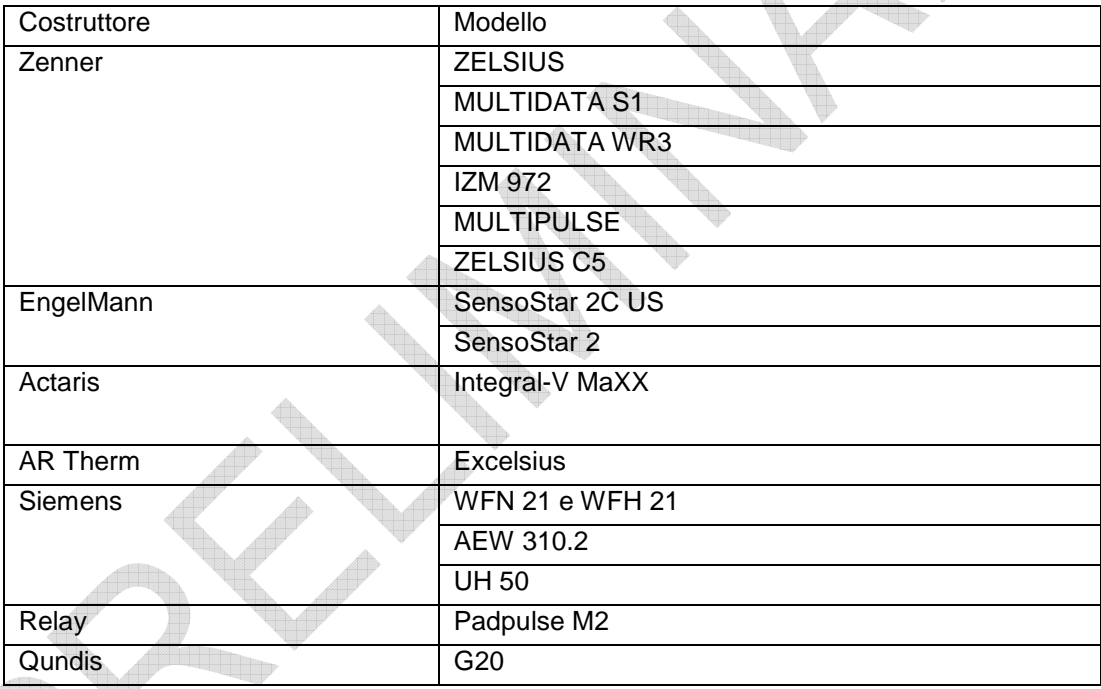

(altri dispositivi non elencati possono essere stati aggiunti dopo la stampa di questo manuale)

# **PANNELLO FRONTALE, MORSETTIERA E SCHEMA COLLEGAMENTI**

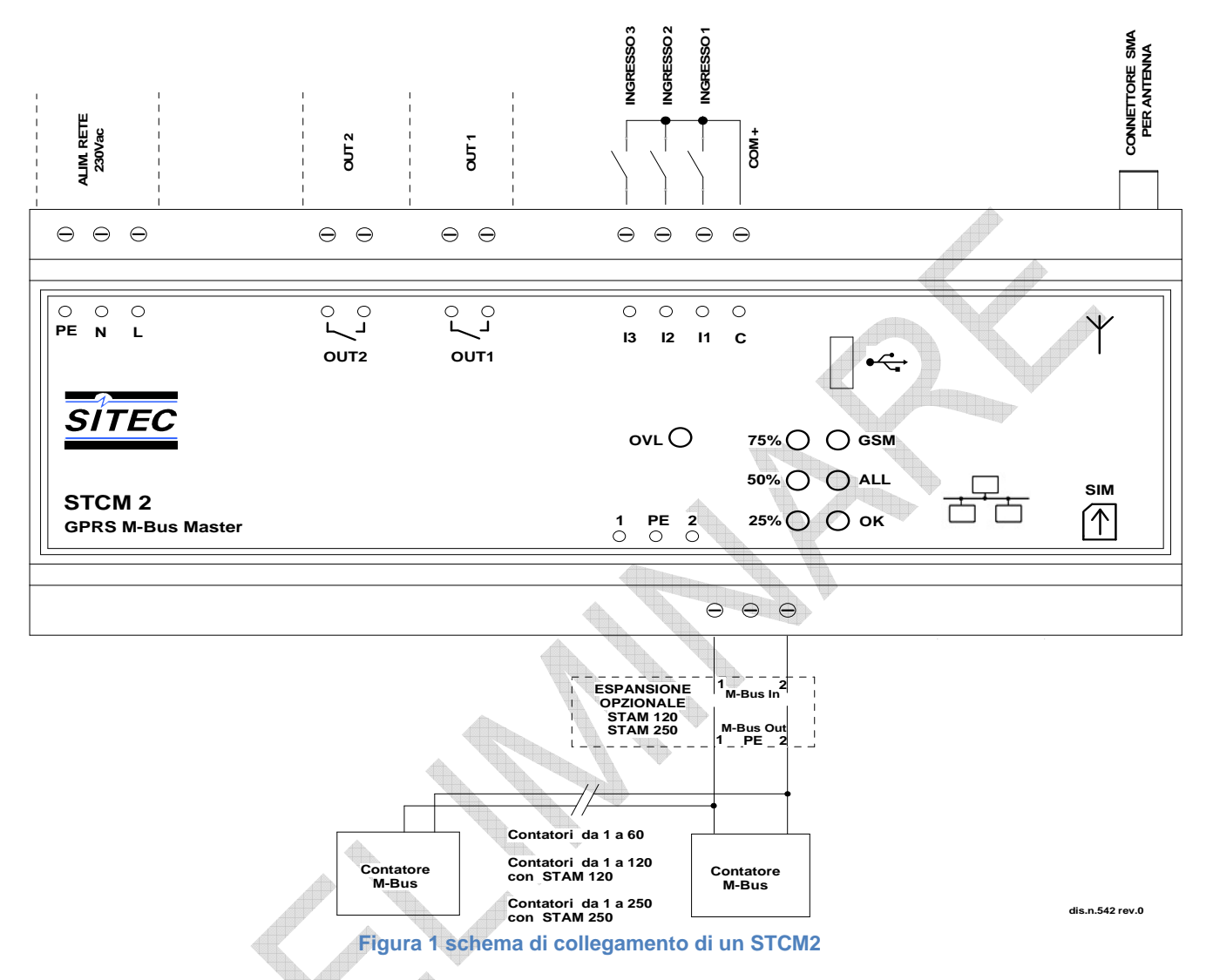

#### **MORSETTIERE**

- **1)** Alimentazione dispositivo:
	- PE Terra di protezione;
		- N Alimentazione 230 VAC 50 Hz;
		- **L** Alimentazione 230 VAC 50 Hz;
- **2)** Relè di uscita comandabili tramite SMS:
	- Out1 Contatto normalmente aperto relè 1;
	- Out2 Contatto normalmente aperto relè 2;
- **3)** Ingressi di segnalazione configurabili e disattivabili da remoto:
	- I1 Ingresso 1;
	- I2 Ingresso 2;
	- I3 Ingresso 3;
	- C Comune degli ingressi;
- **4)** Connettore Antenna SMA-F;
- **5)** Morsetti di collegamento con la rete M-Bus:
	- 1 M-Bus;
	- PE Schermo cavo M-Bus;
	- 2 M-Bus;
- **6)** Alloggiamento per SIM (tipo Push push):
	- Spingendo la SIM fino a sentire un click, si ha l'inserimento;
	- Spingendo la SIM inserita fino a sentire un click, si ha l'estrazione;

#### **DESCRIZIONE PANNELLO FRONTALE**

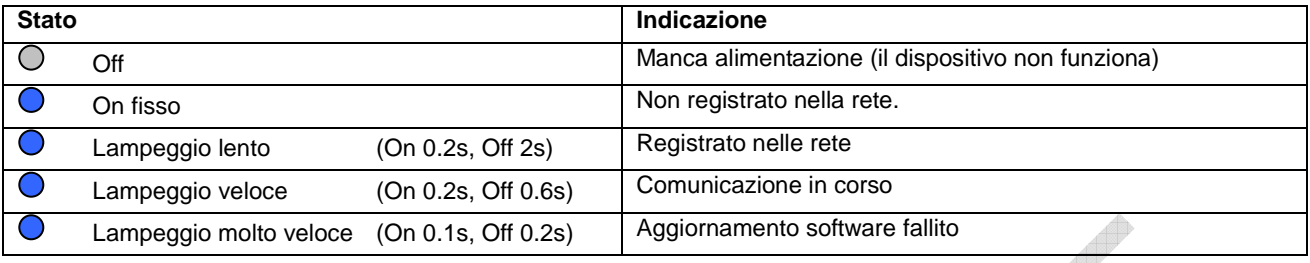

Led "GSM" del panello frontale fornisce le seguenti indicazioni:

Led "ALL" (Allarme) fornisce le seguenti indicazioni:

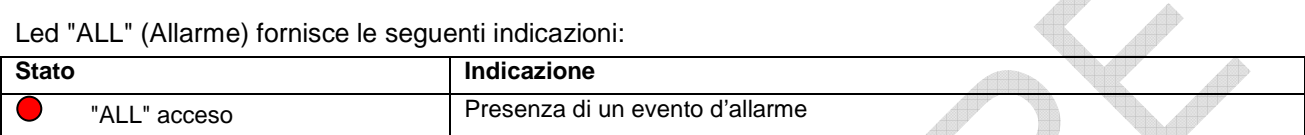

Led "OK" fornisce le seguenti indicazioni:

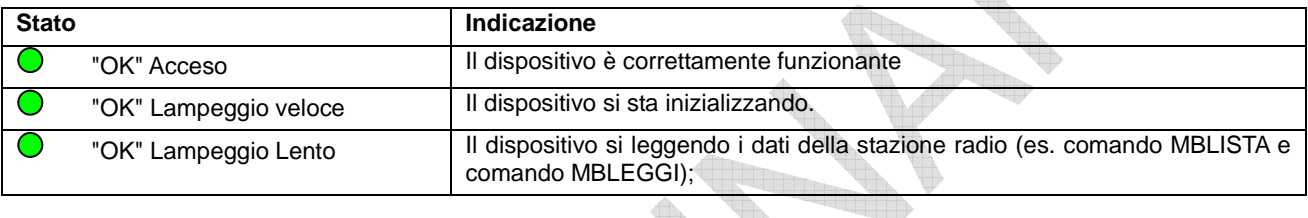

I tre led a sinistra forniscono informazioni sull'intensità del segnale GSM:

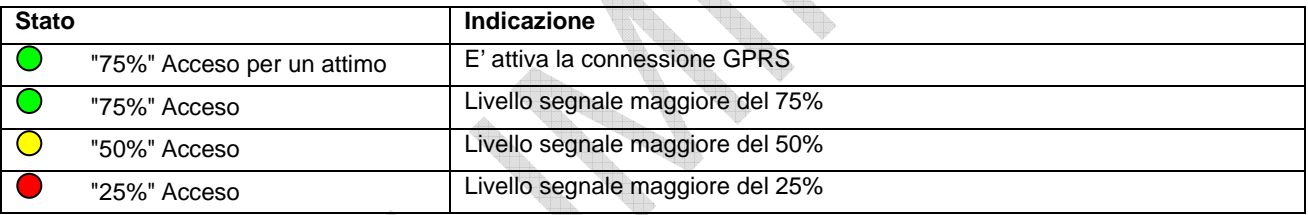

Questi 3 Led, in presenza di un problema al sistema GSM/GPRS, indicano ogni 5 secondi alternativamente al livello di segnale GSM, il tipo di problema riscontrato come indicato in questa tabella.

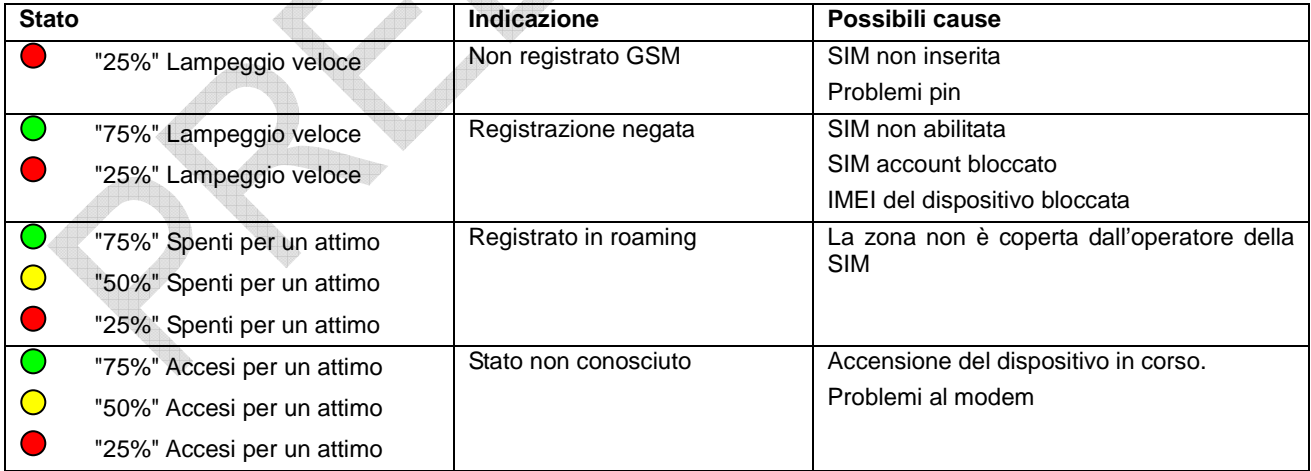

#### Led OVL (Overload) fornisce le seguenti indicazioni:

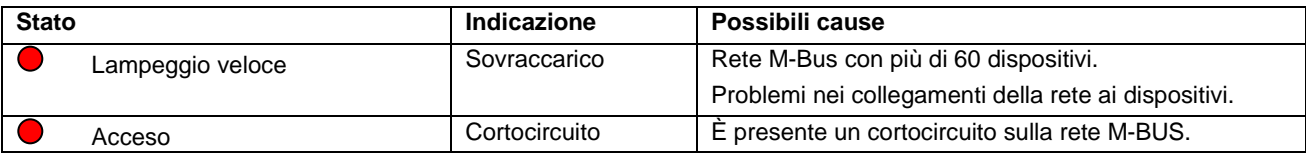

# **INSTALLAZIONE E VERIFICHE**

- Montare il concentratore attraverso il supporto per guida DIN presente nel retro della confezione;
- Posizionare il concentratore ad almeno due metri di distanza da dispositivi di potenza (pompe, inverter ecc…);
- Effettuare i collegamenti come indicato nel capitolo "Pannello frontale, Morsettiera e Schema collegamenti";
- Verificare l'isolamento dei cavi M-Bus rispetto massa o altre tensioni;
- Verificare l'assenza di cortocircuiti nel cablaggio;
- Dopo essersi annotati il numero della SIM, inserire la scheda (verificare a priori che il codice PIN sia disinserito) e collegare l'antenna.
- Dare tensione al dispositivo e attendere che il led verde "OK" smetta di lampeggiare.
- Verificare che il led OVL sia spento. In caso contrario verificare nuovamente l'isolamento dei cavi verso massa o altre tensioni e verificare l'assenza di cortocircuiti nella rete;
- Verificare che il led "GSM" lampeggi lentamente (On 0.2s, Off 2s), altrimenti controllare che il livello del segnale sia sufficiente (verificare tramite un telefonino che utilizza una SIM dello stesso operatore di quella installata).
- Se il livello del segnale è troppo basso, portare l'antenna all'esterno tramite prolunga (opzionale).
- Se si desidera configurare il dispositivo tramite cellulare, seguire la procedura illustrata di seguito. La descrizione dei singoli comandi è presente all'interno del capitolo "Comandi di configurazione e di gestione":
	- Impostare data e ora attuale (comando "TIME");
	- Impostare i(l) numeri(o) di telefono per l'invio degli allarmi (comando "TEL");
	- Impostare il nome del luogo di installazione (comando "SITO");
	- Se utilizzati, configurare gli ingressi (comando "INCFG" & "INDSC");
	- Se utilizzati, configurare le uscite (comando "OUTCFG");
	- Se usati, provare a simulare un allarme su uno degli ingressi e verificare di ricevere l'SMS di segnalazione ai numeri di telefono precedentemente impostati;
	- Impostare i destinatari dei messaggi di posta elettronica per le letture (comando "MAILTO");
	- Impostare i destinatari dei messaggi di posta elettronica per conoscenza (comando "MAILCC");
	- Creare la lista dei dispositivi (comando "MBLISTA");
	- Provare a leggere i dati dai dispositivi e verificare che siano inviati ai destinatari di posta elettronica (comando "MBLEGGI");
	- Verificare che tutti i dispositivi siano stati letti;
	- Eseguire il test dei dispositivi e della rete M-Bus (comando "MBTEST") e verificare che non ci siano allarmi;
		- Se necessario, associare ad ogni dispositivo il relativo nome (comando "MBNOME");
	- Per l'invio automatico delle letture, impostare lo schedulatore con la cadenza richiesta (comando "SCHMBLEGGI").
	- Per il test automatico della presenza degli allarmi nei dispositivi M-Bus, impostare lo schedulatore con la cadenza richiesta (comando "SCHMBTEST").
- In alternativa al telefono cellulare è possibile programmare il dispositivo con il software "STxM Reader". Consultare lo specifico manuale per maggiori dettagli.

#### **CABLAGGIO M-BUS**

Per il collegamento dei contatori al concentratore tramite rete M-Bus si consiglia di utilizzare un cavo twistato almeno 2x0.8 mm o equivalente (JYStY N\*2\*0.8 mm).

Il cavo M-Bus non può essere posato nella stessa conduttura del cavo di alimentazione (230 Vac, 50 Hz).

È consigliabile rispettare una distanza di almeno 2m da inverter e altri dispositivi di potenza per evitare possibili interferenze elettriche.

# **COMANDI DI CONFIGURAZIONE E DI GESTIONE**

La configurazione e telecontrollo del dispositivo può essere fatta da remoto tramite l'invio di SMS. Per primo va specificato il comando (es. **TEL** si riferisce ai numeri telefonici per l'invio degli SMS al cambiamento degli ingressi).

#### **DESCRIZIONE DI UN COMANDO GENERICO**

Il comando inviato al dispositivo tramite SMS può essere di tre tipi: aiuto, impostazione, lettura:

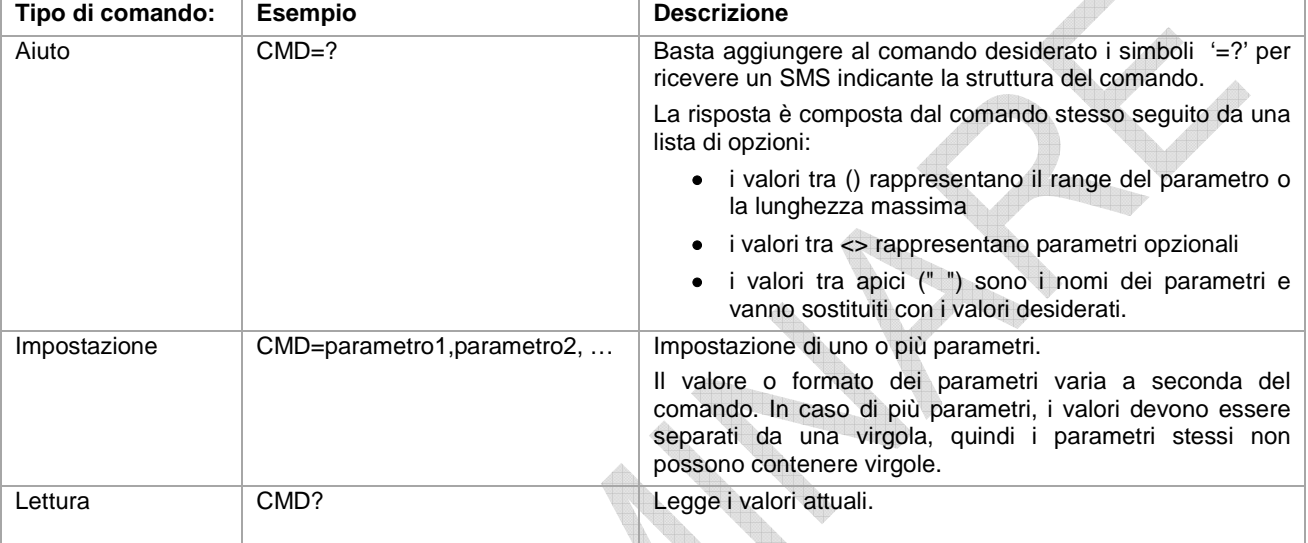

NOTA BENE:

- I parametri di configurazione non possono contenere virgola, caratteri accentati, parentesi e simboli.
- Se i parametri contengono spazi, devono essere racchiusi tra doppi apici: es. "Via Verdi".
- I parametri di valore nullo (es. cancellazione di un parametro impostato in precedenza) vanno inseriti tra doppi apici "".

#### **Risposta al messaggio**

Il dispositivo, ove previsto, invia un SMS di risposta che conferma l'esecuzione del comando o la segnalazione di eventuali errori di impostazione in base al comando usato.

La risposta può essere lunga al massimo 160 caratteri, se è più lunga, questa viene troncata. La parte mancante viene sostituita dai tre puntini (…).

### **COMANDO DI INFORMAZIONE DEL DISPOSITIVO – INFO**

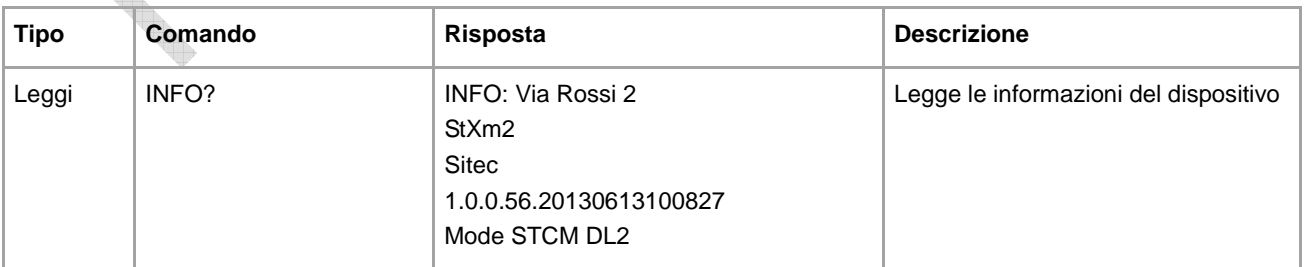

#### **CONFIGURAZIONE DEL NOME DEL SITO DI INSTALLAZIONE - SITO**

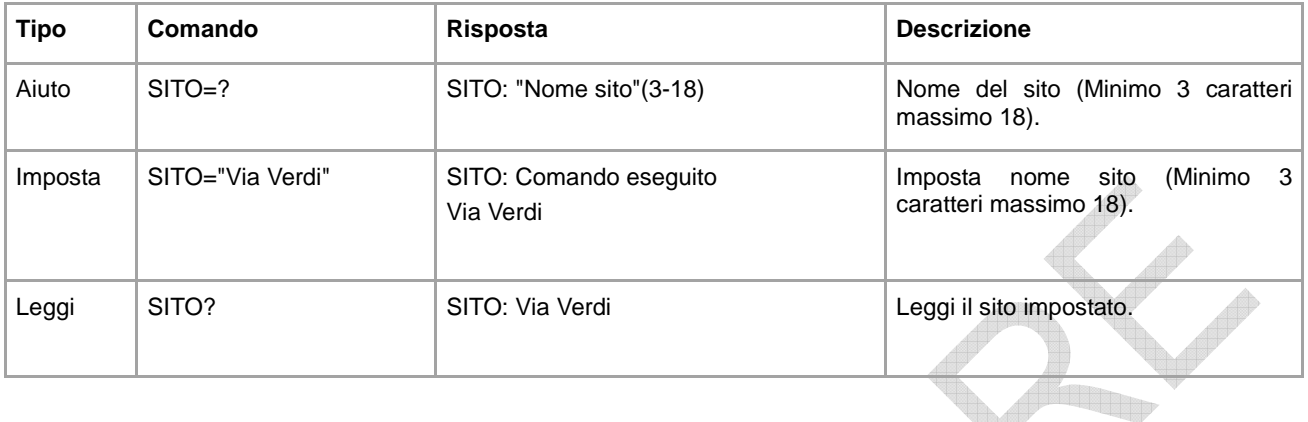

Configura il nome del sito di installazione del dispositivo.

#### **CONFIGURAZIONE NUMERI TELEFONO PER INVIO SMS - TEL**

Configura fino a 4 numeri di telefono verso cui vengono inviati gli SMS di cambio stato degli ingressi o altre segnalazioni.

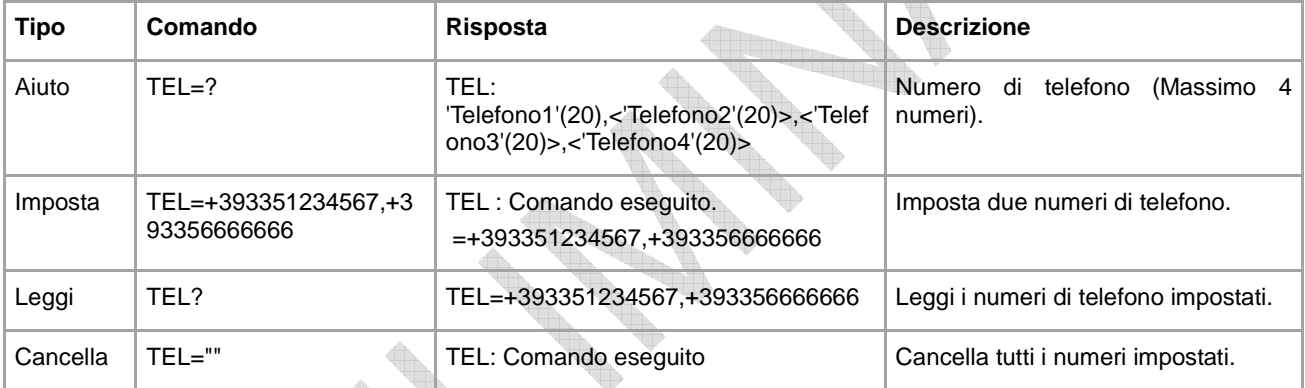

#### **CONFIGURAZIONE INGRESSI PER INVIO SMS - INCFG**

Configurazione del modo di invio degli SMS al cambiamento di stato degli ingressi.

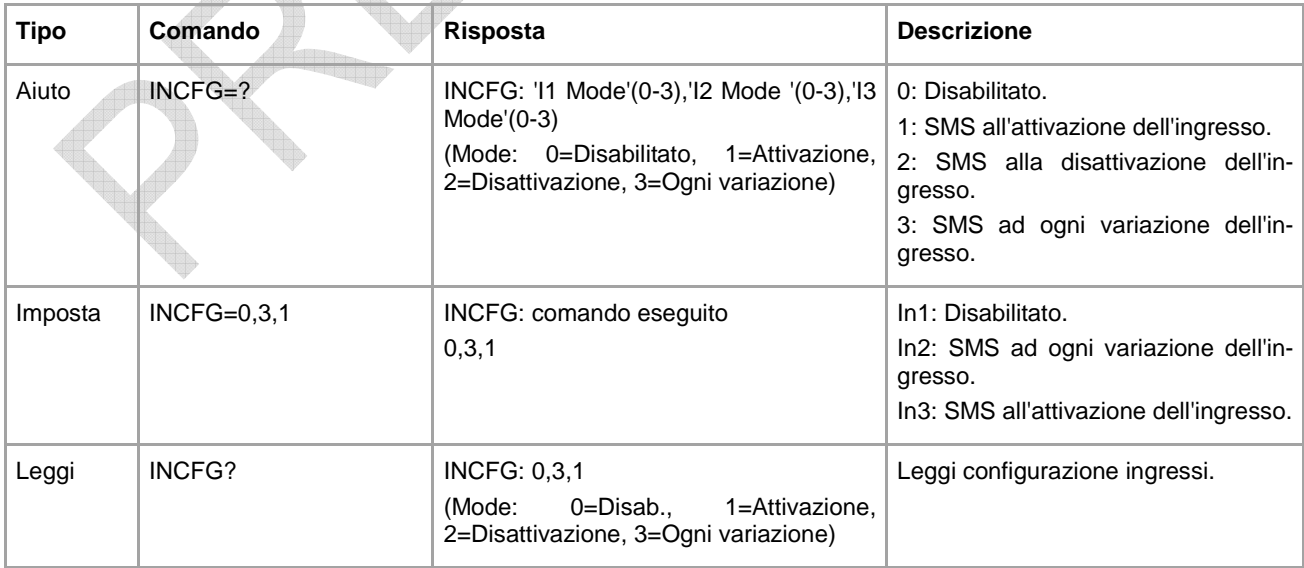

### **CONFIGURARE DELLA DESCRIZIONE RELATIVA AGLI INGRESSI - INDSC**

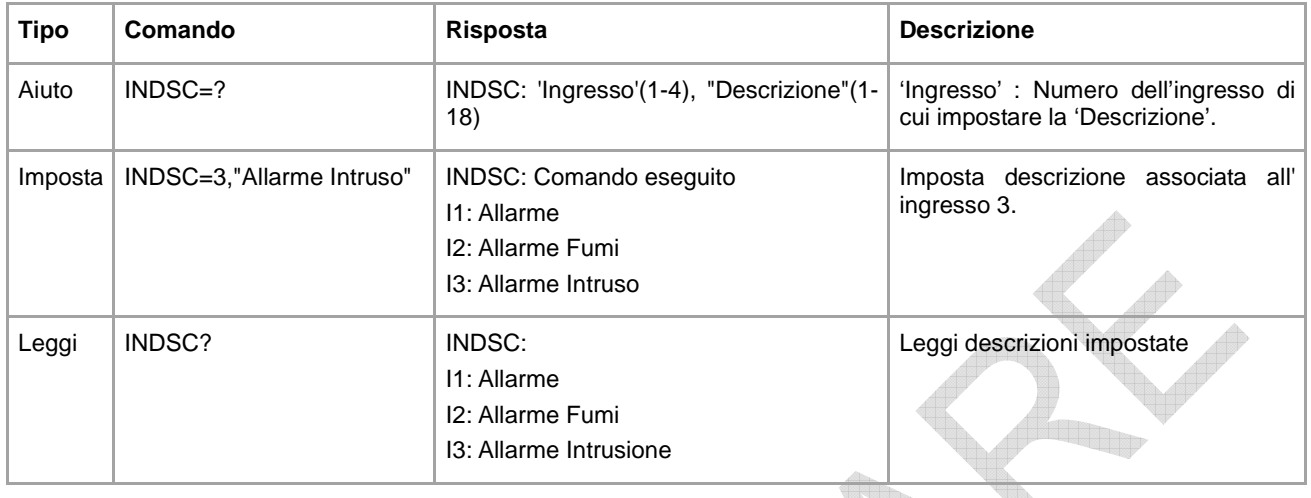

Configurazione del campo descrittivo di un ingresso.

Di seguito viene mostrato l'esempio di un messaggio ricevuto a causa della variazione dello stato degli ingressi:

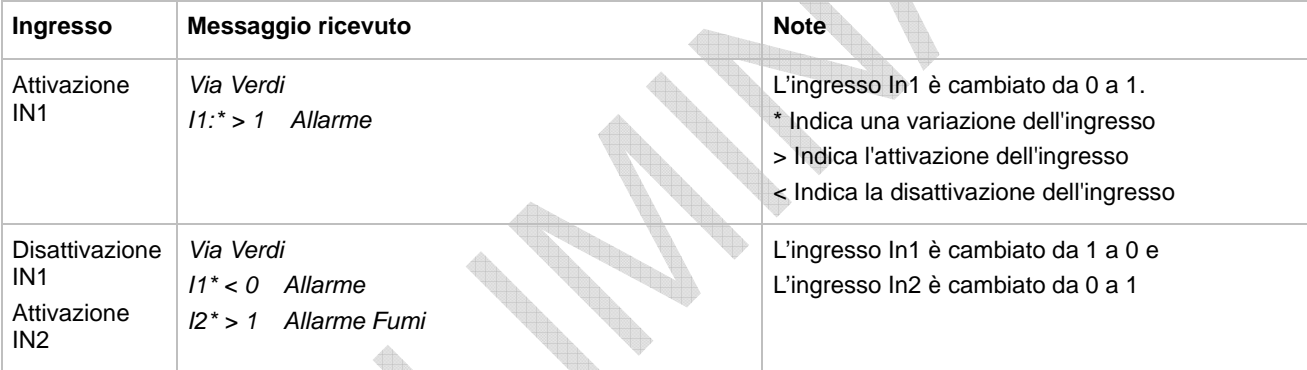

# **CONFIGURAZIONE USCITE A RELÈ – OUTCFG**

Configurazione della modalità di funzionamento delle uscite.

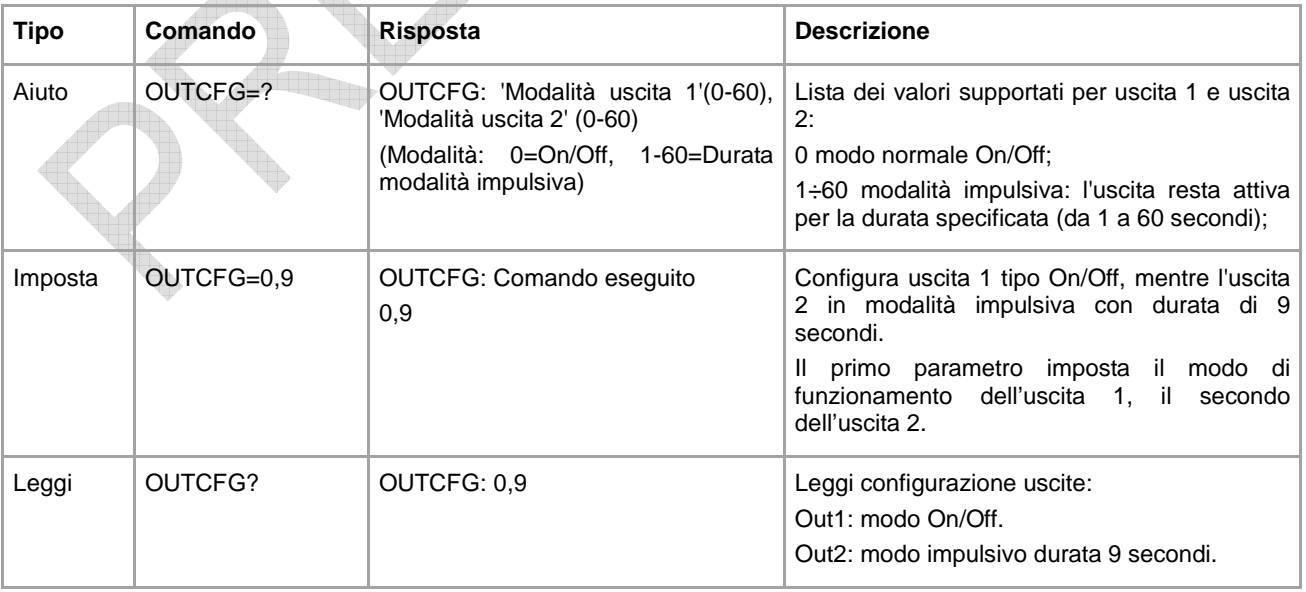

### **COMANDO DELLE USCITE A RELÈ - OUTSET**

Comando per attivare/disattivare le uscite a relè.

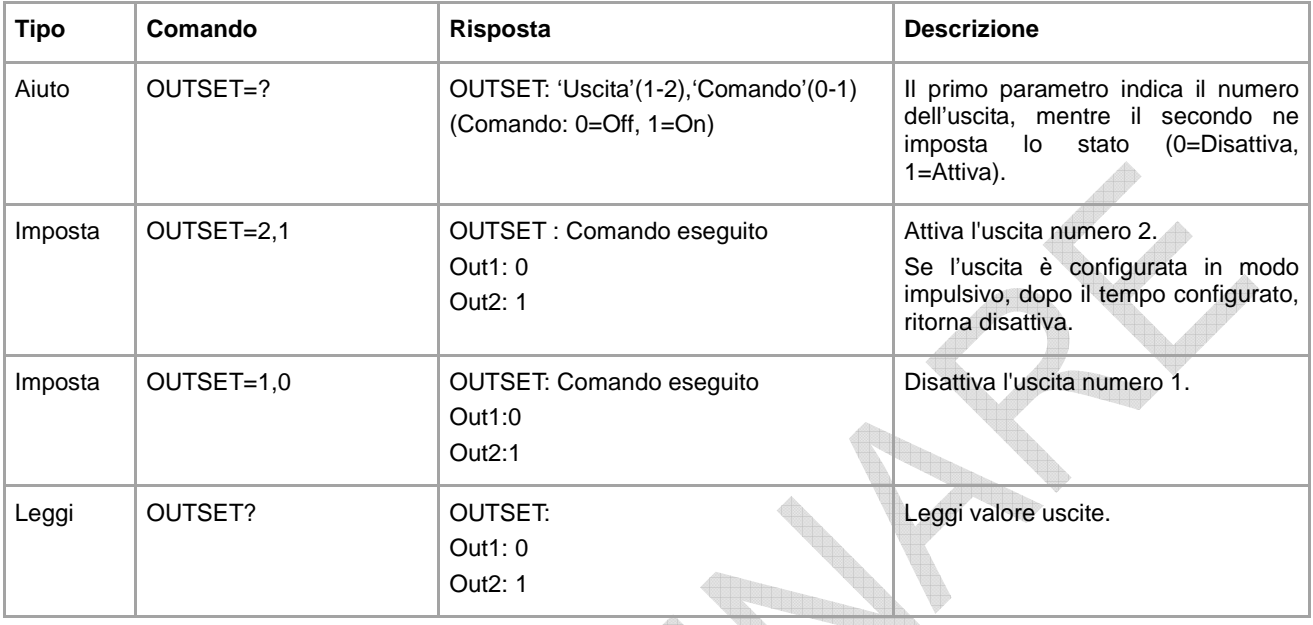

### **COMANDO DI LETTURA DELLO STATO CORRENTE DI USCITE E INGRESSI - STATO**

Comando SMS di richiesta dello stato degli ingressi e uscite.

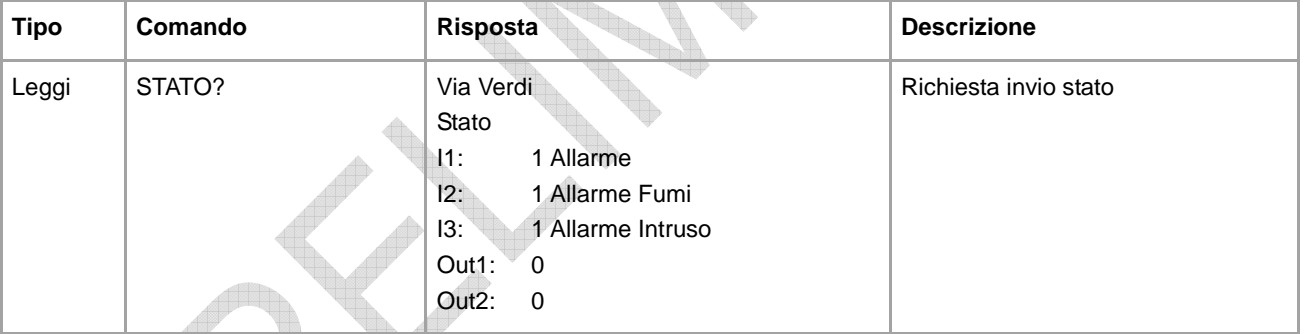

### **COMANDO IMPOSTAZIONE DATA E ORA - TIME**

Comando per impostare o leggere la data e l'orario del dispositivo:

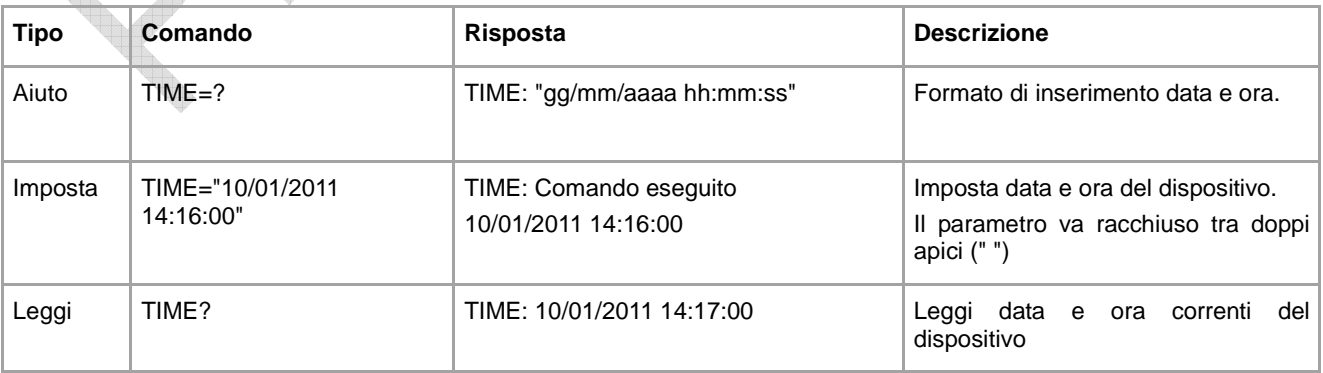

### **CONFIGURAZIONE APN PER RETE GPRS - GPRSCFG**

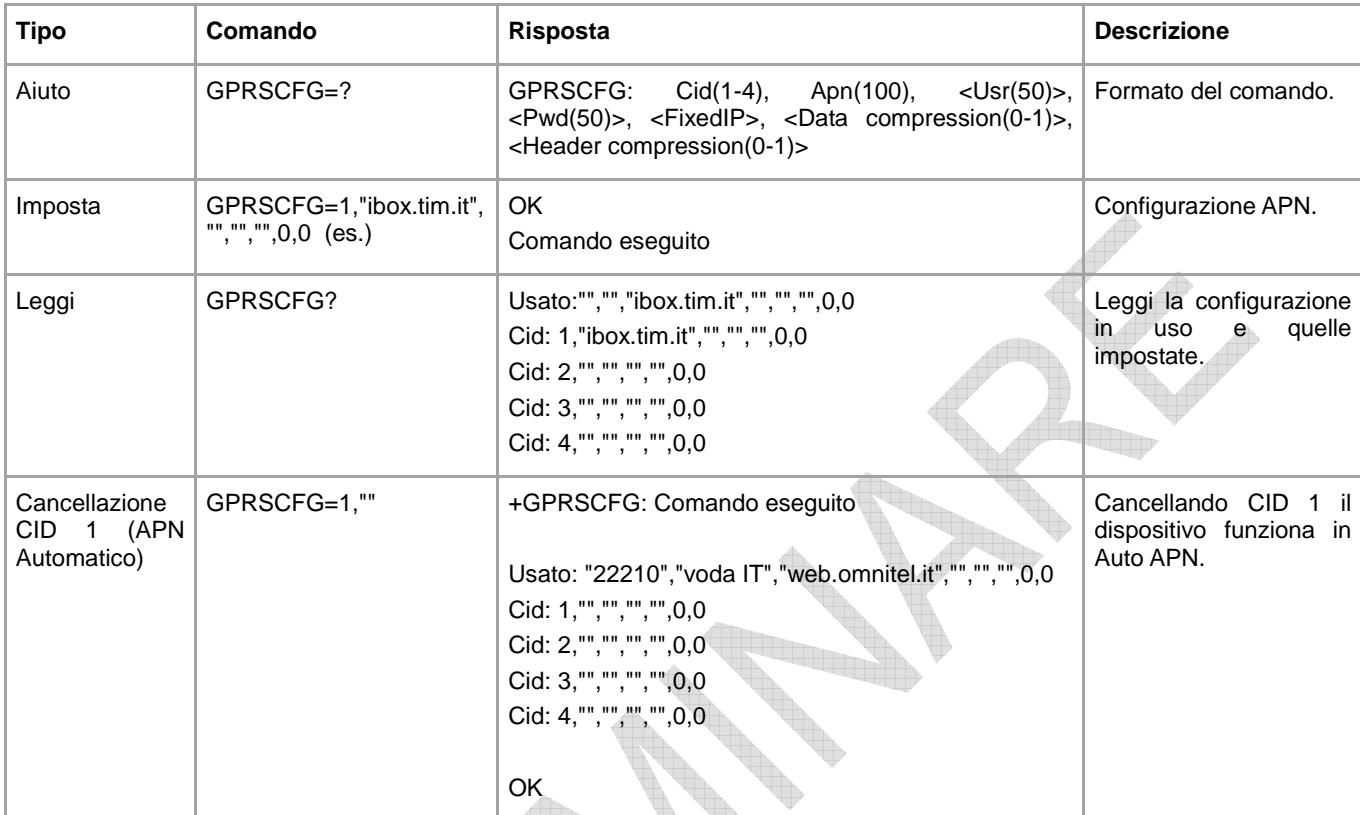

Configurazione dei parametri di accesso alla rete GPRS (sono gestite fino a 4 impostazioni).

Es. impostazione per Tim AT+GPRSCFG=1,"ibox.tim.it","","","",0,0 Es. impostazione per Vodafone AT+ GPRSCFG=1,"web.omnitel.it","","","",0,0

Funzione AUTO-APN.

Per impostare la funzione AUTO-APN, basta seguire la tabella riportata qui sopra nella sezione "Cancellazione CID 1 (APN Automatico)" e si configura automaticamente con i seguenti operatori: Tim, Vodafone, Wind…..

th

### **CONFIGURAZIONE SMTP PER INVIO POSTA ELETTRONICA - SMTPCFG**

Comando per la configurazione della connessione al server di posta elettronica.

Il server SMTP di default è impostato su mail.teleletture.eu; si tratta di un servizio gratuito fornito da Sitec per rendere il sistema indipendente dai gestori di telefonia mobile e per fornire supporto ai clienti.

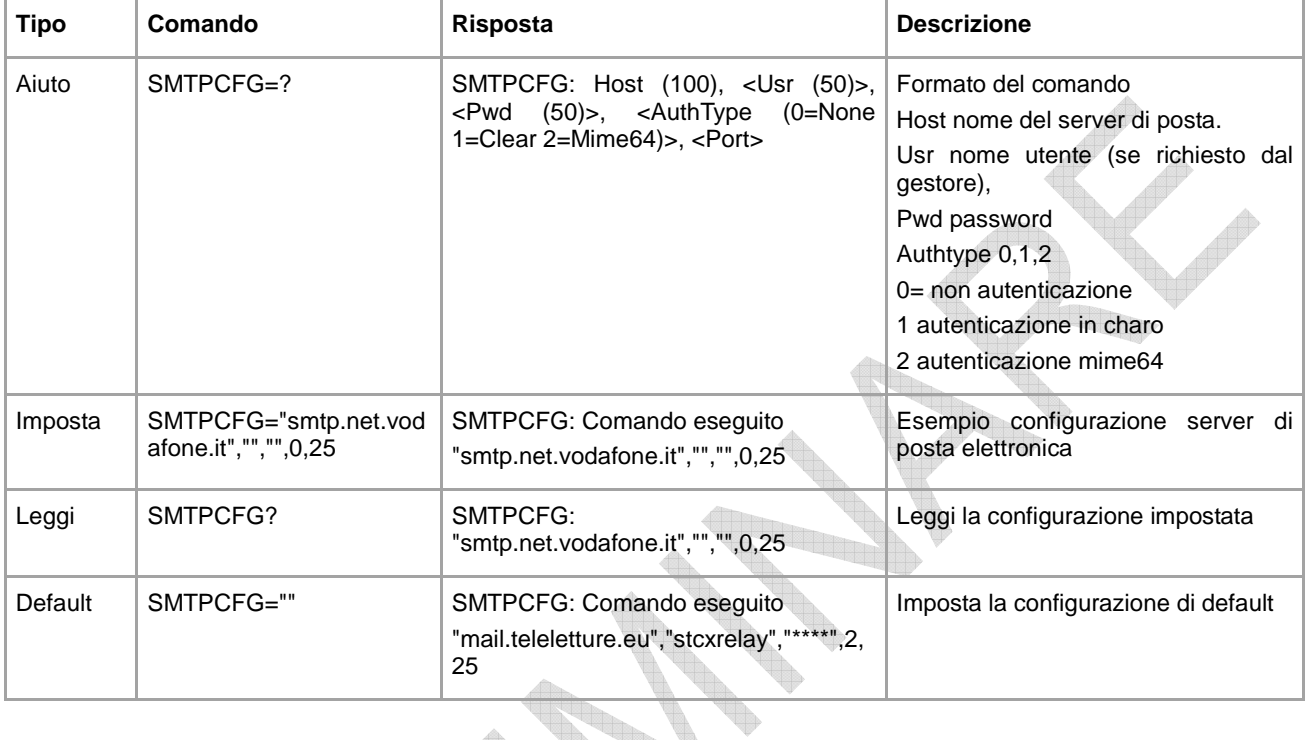

### **CONFIGURAZIONE DESTINATARI DI POSTA ELETTRONICA - MAILTO**

W

Comando di configurazione del/i destinatario/i di posta elettronica a cui inviare l'e-mail con il valore delle letture.  $\triangle$ H.

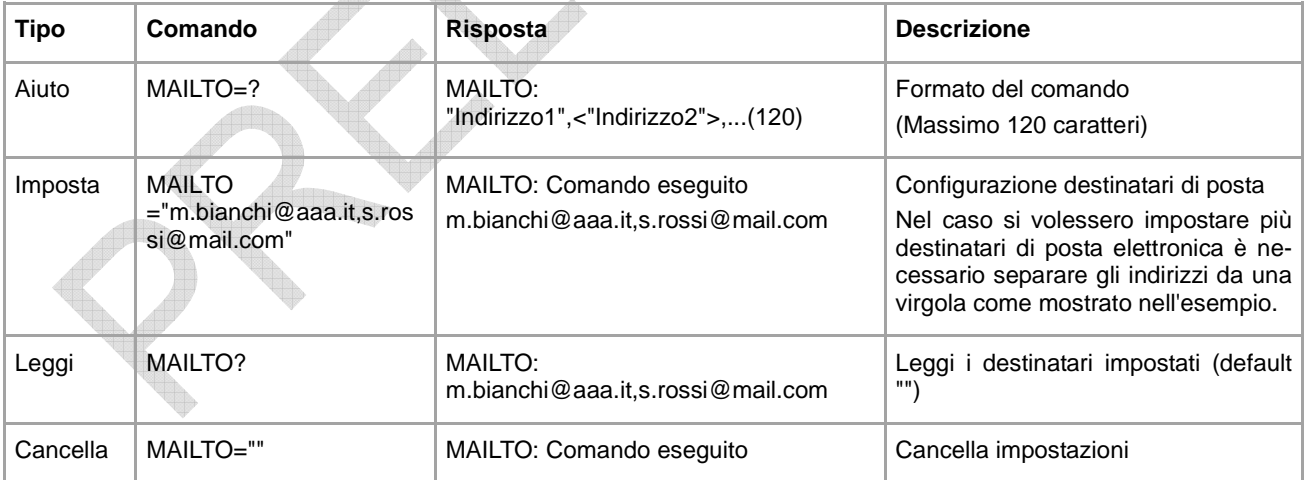

### **CONFIGURAZIONE INDIRIZZO DESTINATARI DI POSTA (PER CONOSCENZA) - MAILCC**

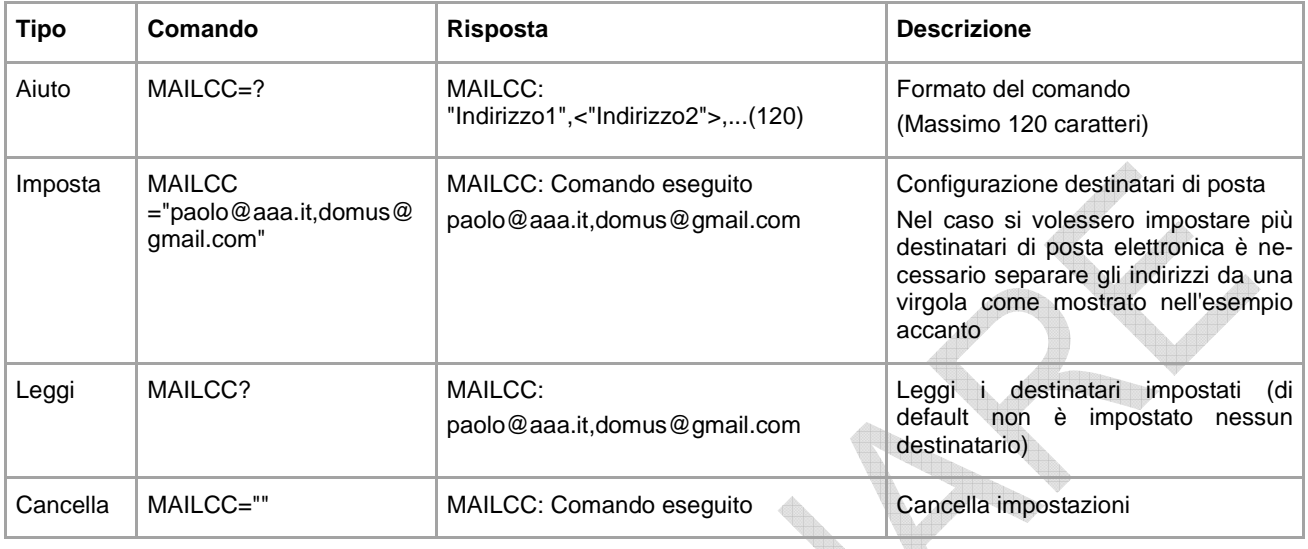

Comando di configurazione del/i destinatario/i di posta per conoscenza.

### **CONFIGURAZIONE CAMPO OGGETTO NELLA EMAIL - MAILSUBJ**

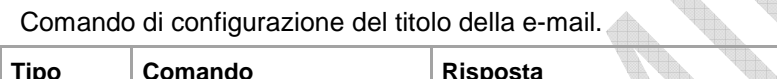

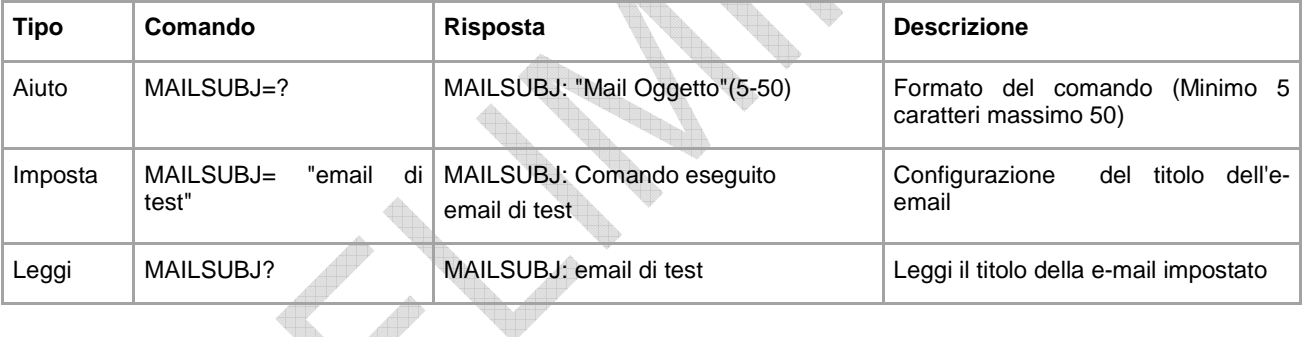

### **COMANDO CREAZIONE LISTA DISPOSITIVI - MBLISTA**

Comando per la creazione della lista dei dispositivi.

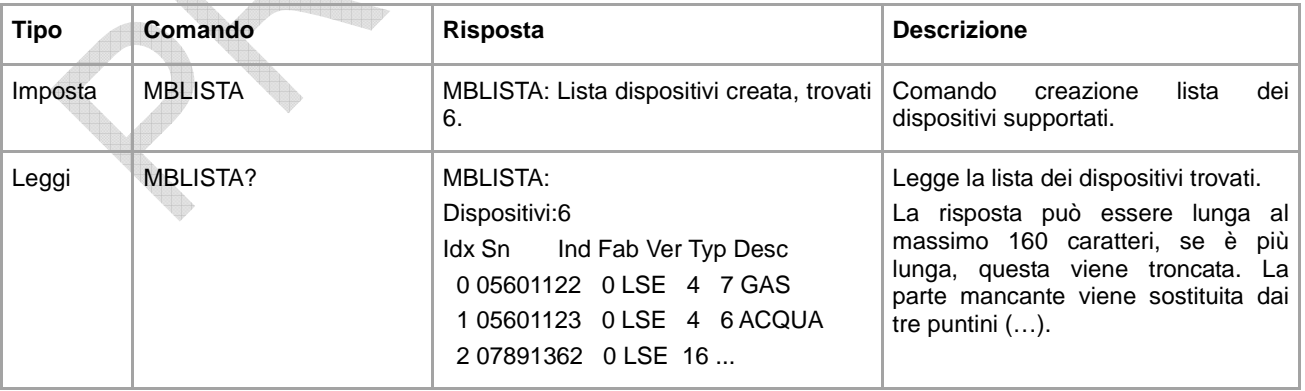

### **COMANDO DI IMPOSTAZIONE DEL NOME DEI DISPOSITIVI - MBNOME**

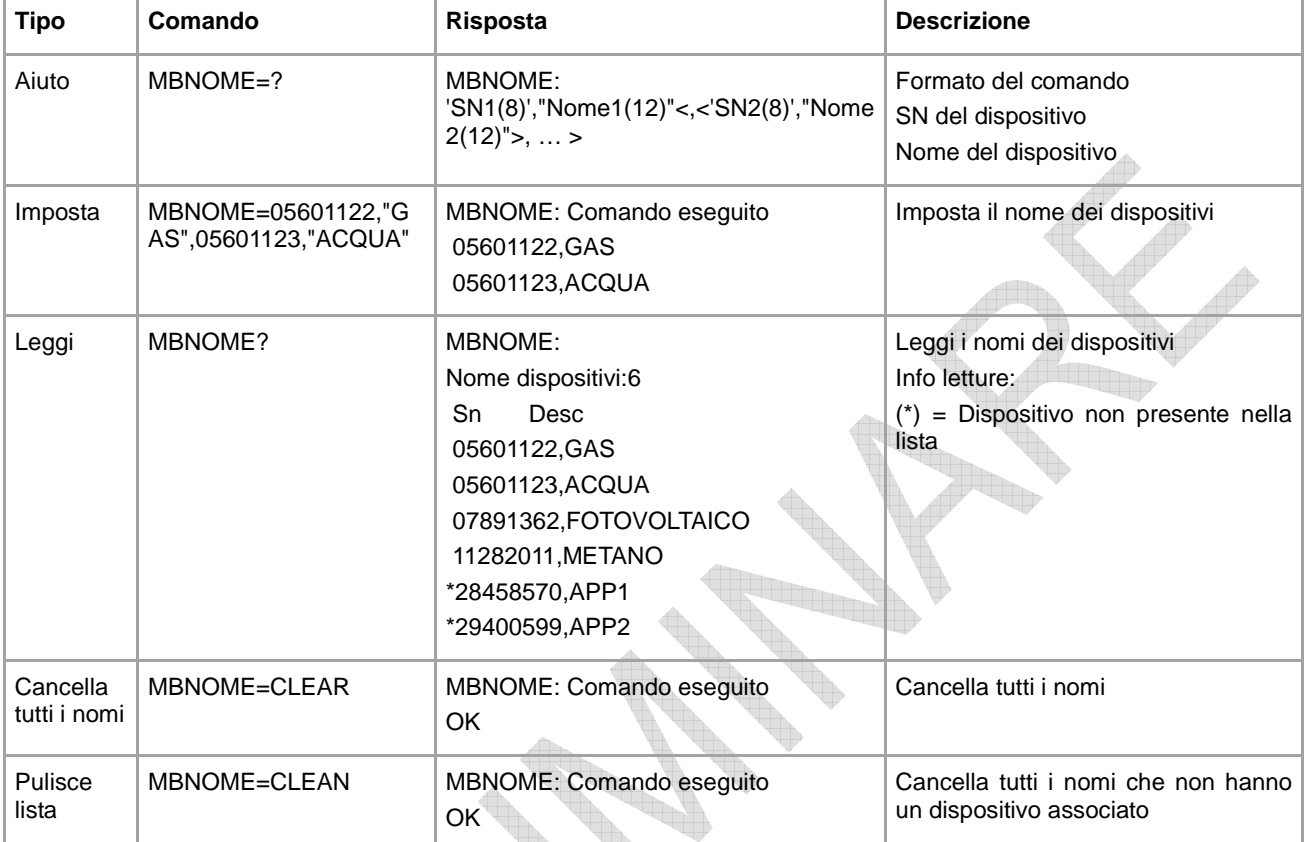

Comando di assegnazione del nome al/i dispositivo/i.

### **COMANDO DI LETTURA DEI DISPOSITIVI E INVIO EMAIL AI DESTINATARI - MBLEGGI**

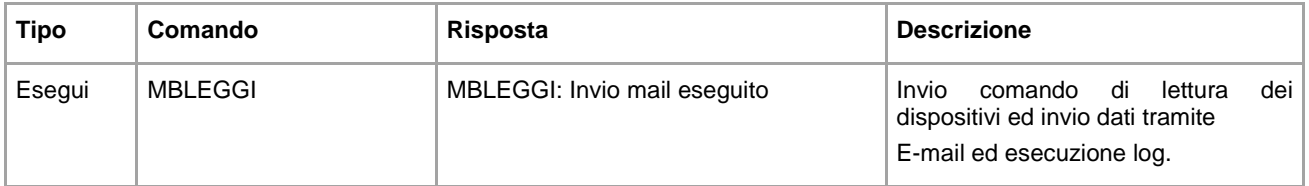

Comando per la lettura dei dati dei dispositivi e l'invio ai destinatari di posta elettronica configurati.

#### **IMPOSTAZIONE DELLA SCHEDULAZIONE AUTOMATICA DELLE LETTURE - SCHMBLEGGI**

Il dispositivo ha due schedulatori (SCHMBLEGGI e SCHMBLEGGI2) per le letture automatiche dei dati dei dispositivi, configurabili secondo diverse modalità (vedi CONFIGURAZIONE DEGLI SCHEDULATORI).

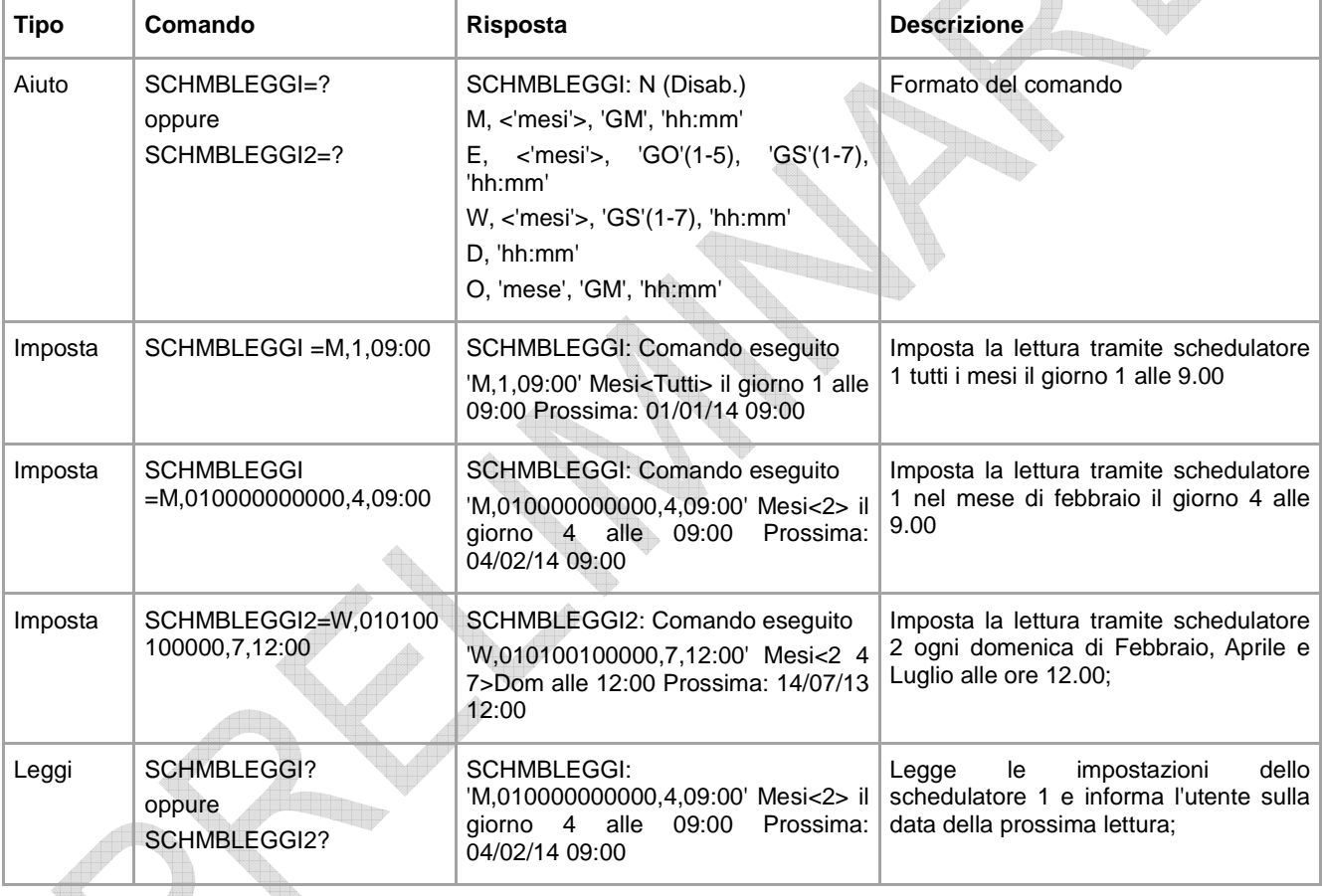

#### **COMANDO DI CONTROLLO DELLO STATO DELL'IMPIANTO - MBTEST**

Comando per il test dello stato dell'impianto per la segnalazione della presenza di allarmi nei dispositivi e per la verifica della loro presenza attiva nella rete.

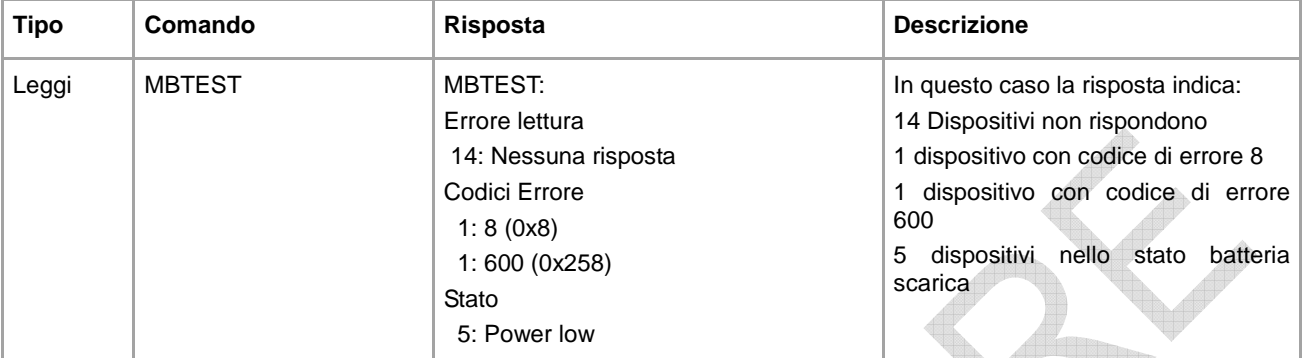

Per una corretta interpretazione dei codici di errore, è necessario riferirsi ai manuali specifici dei costruttori dei dispositivi, dove sono spiegati nel dettaglio.

#### **IMPOSTAZIONE DELLO SCHEDULATORE DEL TEST DELL'IMPIANTO - SCHMBTEST**

Il dispositivo ha uno schedulatore per la verifica automatica ciclica dello stato dell' impianto (es: una volta al mese) in modo da segnalare al personale incaricato, l'eventuale presenza di allarmi o guasti nei dispositivi. Per la configurazione vedi CONFIGURAZIONE DEGLI SCHEDULATORI.

Il risultato del test è inviato via SMS ai numeri di cellulare dei destinatari impostati con il parametro "TEL".

Comandi di impostazione e lettura dello schedulatore:

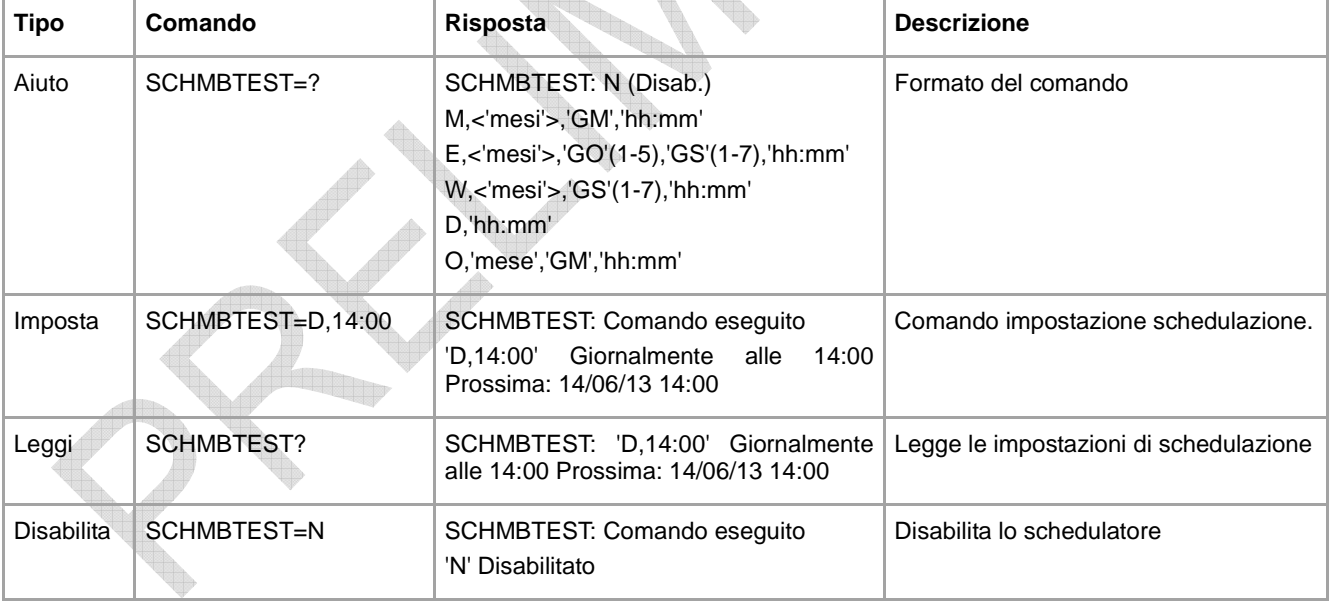

# **CONFIGURAZIONE DEGLI SCHEDULATORI**

Il formato per impostare gli schedulatori è il seguente: [Nome schedulatore (es: SCHMBLEGGI) ]=[ Tipo di schedulazione ], [ parametri ]

#### I tipi di schedulazione sono:

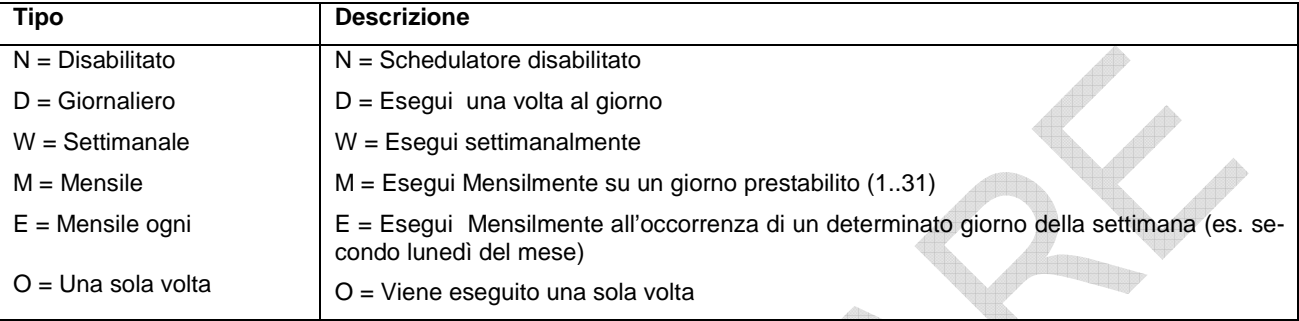

I parametri che definiscono il funzionamento hanno il seguente formato:

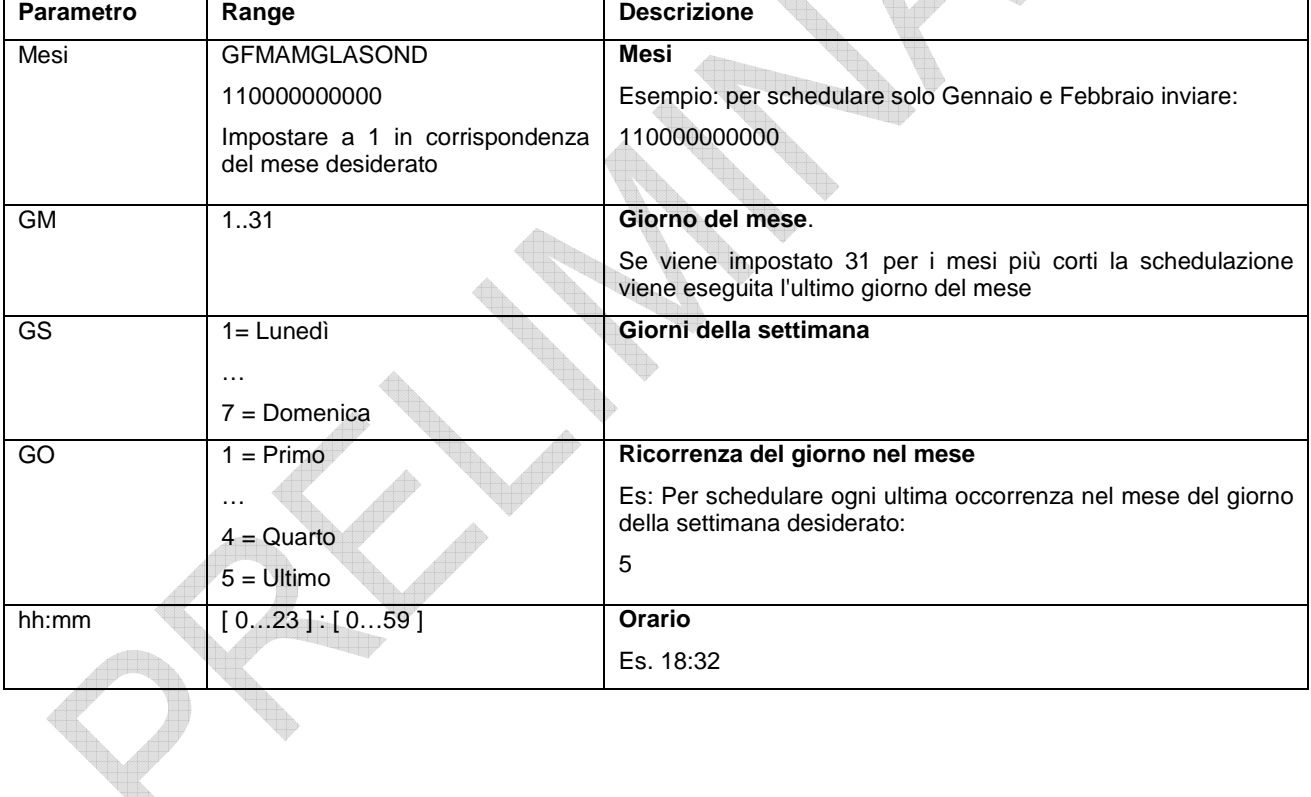

#### **ESEMPI DI SCHEDULAZIONE**

#### **Schedulazione Disabilitata**

Formato 'Sched'=N Esempio SCHMBLEGGI= N Disabilita la schedulazione

#### **Schedulazione Giornaliera**

Formato 'Sched'=D,'hh:mm' Esempio SCHMBLEGGI= D,15:25 Ogni giorno alle 15.25

#### **Schedulazione Settimanale**

Formato 'Sched'=W,'GS (1-7)','hh:mm' Esempio SCHMBLEGGI=W,4,16:00 Giovedì di ogni settimana alle 16:00

#### **Schedulazione Settimanale solo per alcuni mesi**

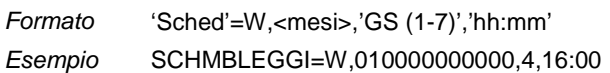

#### **Schedulazione Mensile**

Formato 'Sched'=M,'GM','hh:mm' Esempio SCHMBLEGGI = M,1,18:30 Ogni 1° del mese alle ore 18:30

#### **Schedulazione Mensile solo per alcuni mesi**

Formato 'Sched'=M,<mesi>,'GM','hh:mm' Esempio SCHMBLEGGI = M,100001000000,5,18:30 Giorno 5 del mese di Gennaio e Giugno alle 18:30

#### **Schedulazione Mensile Ogni**

Formato 'Sched'=E,'GO','GS','hh:mm'

#### **Schedulazione Mensile Ogni solo per alcuni mesi**

Formato 'Sched'=E,<mesi>,'GO','GS','hh:mm' Esempio SCHMBLEGGI =E,001100000000,3,1,14:00 Terzo lunedì del mese di Marzo e Aprile alle 14.00

#### **Schedulazione Una sola volta**

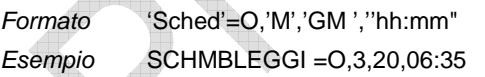

Giovedì di ogni settimana di Febbraio alle 16:00

Esempio SCHMBLEGGI =E,5,7,14:00 Ogni ultima domenica del mese alle ore 14:00

Una volta il 20 di Marzo alle ore 06:35

# **CONFIGURAZIONE TRAMITE PC**

Il modo più pratico per configurare il dispositivo è quello di collegarlo ad un PC (tramite cavetto del tipo mini USB) e utilizzare il programma "STxM Reader" reperibile dal seguente link: http://www.teleletture.eu/anon\_ftp/pub/Stxx/STXM\_Reader.zip Per maggiori dettagli consultare il manuale specifico presente all'interno del file scaricato.

#### **DRIVER PER WINDOWS**

Quando si collega il dispositivo alla porta USB del PC, viene richiesto di installare il driver Sierra Wireless, scaricabile dal seguente link:

http://www.teleletture.eu/anon\_ftp/pub/Stxx/STXM\_Driver\_per\_usb\_Sierra.zip

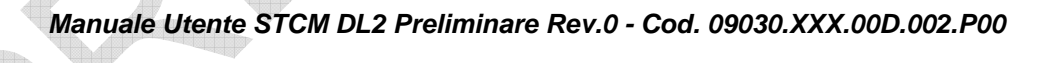

**Per eventuali informazioni tecniche, contattare il servizio tecnico tramite email info@teleletture.it**

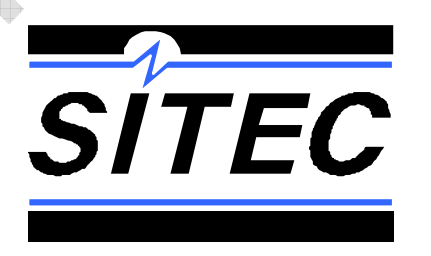

**SITEC Srl Elettronica Industriale Via Antonio Tomba, 15 36078 Valdagno (VI) - ITALY Tel. +39 0445 431576 Fax. +39 0445 439588 Internet: www.teleletture.it E-mail info@sitecsrl.it**